#### **Innledning/viktig informasjon**

- Vi vil også i 2024, som tidligere år, benytte Interclub-modulen i GolfBox.
- Denne rettledningen sammen med de andre dokumentene, vil du også finne under *Turneringer/Lagserie* fra hjemmesida til NSG.
- Hjemme- og bortelagets lagledere er sammen ansvarlige for at korrekt kampresultat og kampdetaljer blir rapportert i GolfBox samt at kampen er avviklet i henhold til de regler og retningslinjer som gjelder for kamper i Lagserien 2024. **Hjemmelagets lagleder** har ansvaret for selve innleggingen av resultatet i GolfBox.
- Når kampen er lagt inn i GolfBox, genereres en automatisk epost hvor både bortelagets og hjemmelagets lagleder blir bedt om godkjenning av resultatet. **Det er viktig at du besvarer denne eposten så fort som mulig**. Først når resultatet er godkjent av **begge** lag, betraktes resultatet som endelig.
- Kamprapportskjemaet skal fortsatt fylles ut. Det er viktig at du tar vare på alle kamprapportskjemaene hvis det senere skulle oppstå tvist om resultatet.

#### **Denne rettledningen skal gi svar på følgende spørsmål:**

- Hva trenger jeg å ha for hånden før jeg begynner inntasting?
- Hvordan kommer jeg inn i GolfBox og til den aktuelle kampen?
- Hvordan legger jeg inn kampresultat og kampdetaljer? (Hjemmelagets lagleder)
- Hva gjør jeg når kampen blir avlyst og ikke vil bli spilt?
- Hvordan kvitterer jeg for korrekt kampresultat og kampdetaljer?
- Hva finner jeg på *Livescoring* (kampnummer, lagledere, kampresultater, tabeller og kampdetaljer)
- Hva gjør jeg hvis jeg står fast?

#### **Hva trenger jeg for hånden før jeg begynner inntasting?**

For at dette skal gå uten problemer og frustrasjoner trenger du:

- Kopi av denne rettledningen.
- **Riktig kampprogram/kampnummer.** Kampprogram med kampnummer og kontaktinformasjon finner du under *Livescoring* på NSG sin hjemmeside (se dette senere i rettledningen).
- **Riktig NSG-medlemsnummer** på alle spillerne som har deltatt i kampen*.* Det er det eneste søkekriteriet for å få opp riktig spiller. Alle NSG medlemsnummer begynner med **2003-**. Klubbkontaktene har oversikt over medlemsnumrene for klubbens NSG-medlemmer. Det anbefales at du oppretter en egen liste med NSG-medlemsnummer over de spillerne som er aktuelle for ditt lag.
- Et korrekt utfylt kamprapportskjema med nødvendige detaljer for den spilte kampen.

#### **Hvordan kommer jeg inn i GolfBox?**

Gå inn på <http://seniorgolf.no/>

Og du kommer til denne hovedsiden.

.

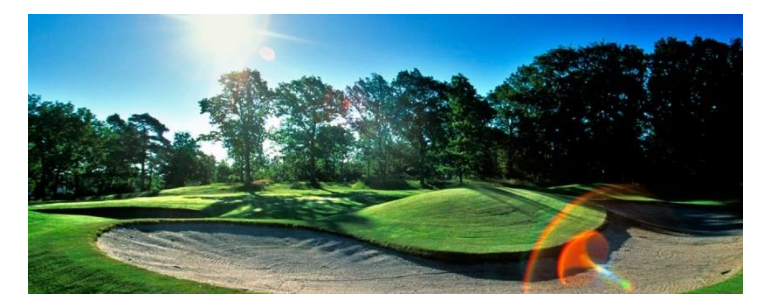

Helt nederst på hovedsida vil du finne link til **Scoreinntasting Lagserie** under **Nyttige linker**. Du kan også bruke denne linken[:http://tour.golfbox.dk/Interclub/search.aspx](http://tour.golfbox.dk/Interclub/search.aspx)

Legg merke til at du her også finner linken til **Livescoring** hvor du blant annet kan finne kampprogram med kampnummer og navn på lagledere.

# **Nyttige linker**

- Start og resultatlister i Golfbox
- Livescoring
- Scoreinntasting Lagserie
- Turneringer
- Innmelding

Ved å klikke på linken til Scoreinntasting Lagserie, får du opp dette skjermbildet:

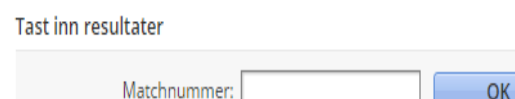

Tast inn korrekt Matchnummer (kampnummer), og du kommer inn i skjermbildet for utfylling av kampdetaljer.

#### **Hvordan legger jeg inn kampdetaljer? (Hjemmelagets lagleder)**

Når du har lagt inn Matchnummer (kampnummer), kommer du til dette skjermbildet. **Merk spesielt at du trykker <Lagre> først når hele skjemaet er ferdig fylt ut**. Når du har trykket <Lagre> en gang, har du bekreftet skjemaet. **NB!!Du vil da senere ikke selv kunne hente det fram igjen og gjøre endringer.**

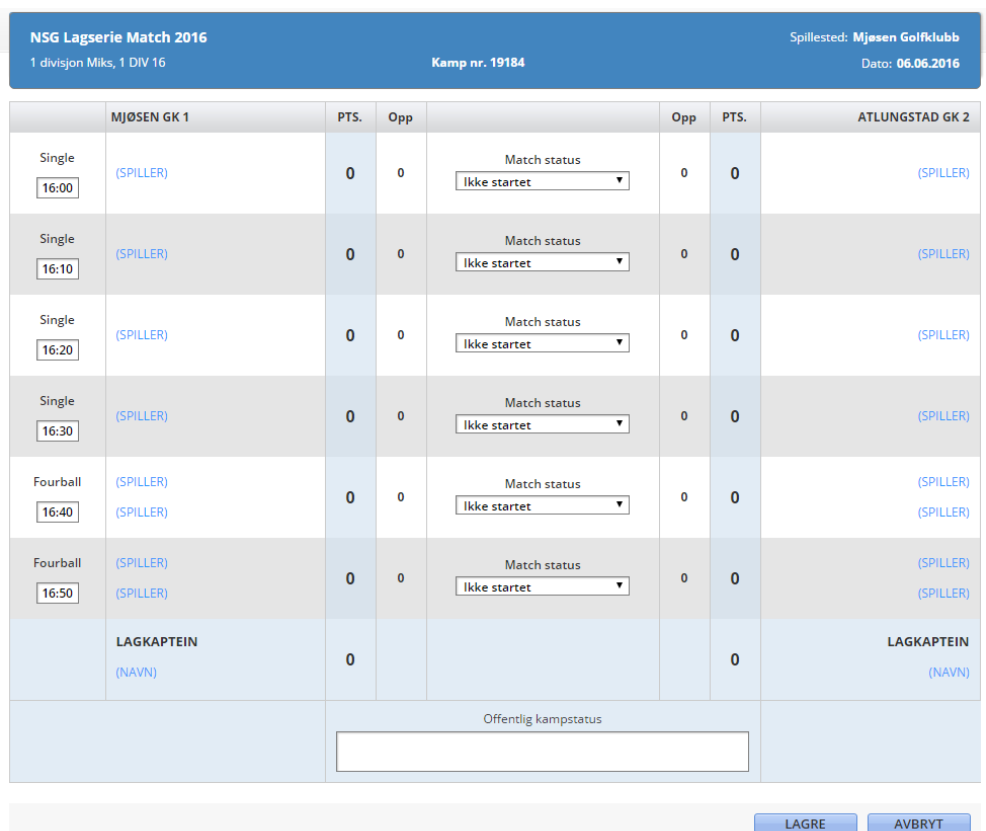

Sjekk at du er på riktig kamp før du går videre. Klikk på <**Spiller**> og dette skjermbildet kommer opp:

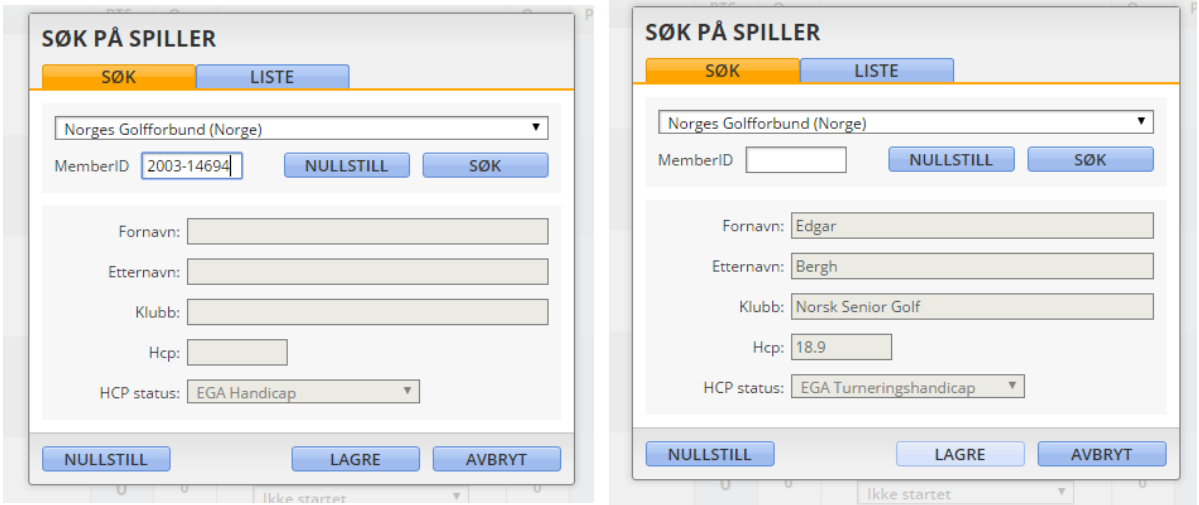

Her taster du inn medlemsnummer **2003-xxxxx** (NSG-medlemsnummer), deretter <**Søk>** og så <**Lagre>**. Hvis du ikke får opp spilleren bare ved hjelp av medlemsnummeret, må du oppgi klubbnummer som for NSG er **2003**. *Merk* at det er ingen annen måte å søke spiller på enn gjennom NSG-medlemsnummeret! Derfor er det viktig å ha korrekte medlemsnummer for hånden før du starter innlegging. Spillere som er lagt inn tidligere, kommer automatisk opp under <**Liste**>. **Alle spillerne må altså legges inn med NSG-medlemsnummer.**

#### Eksempel på ferdig utfylt skjema med spillerdetaljer

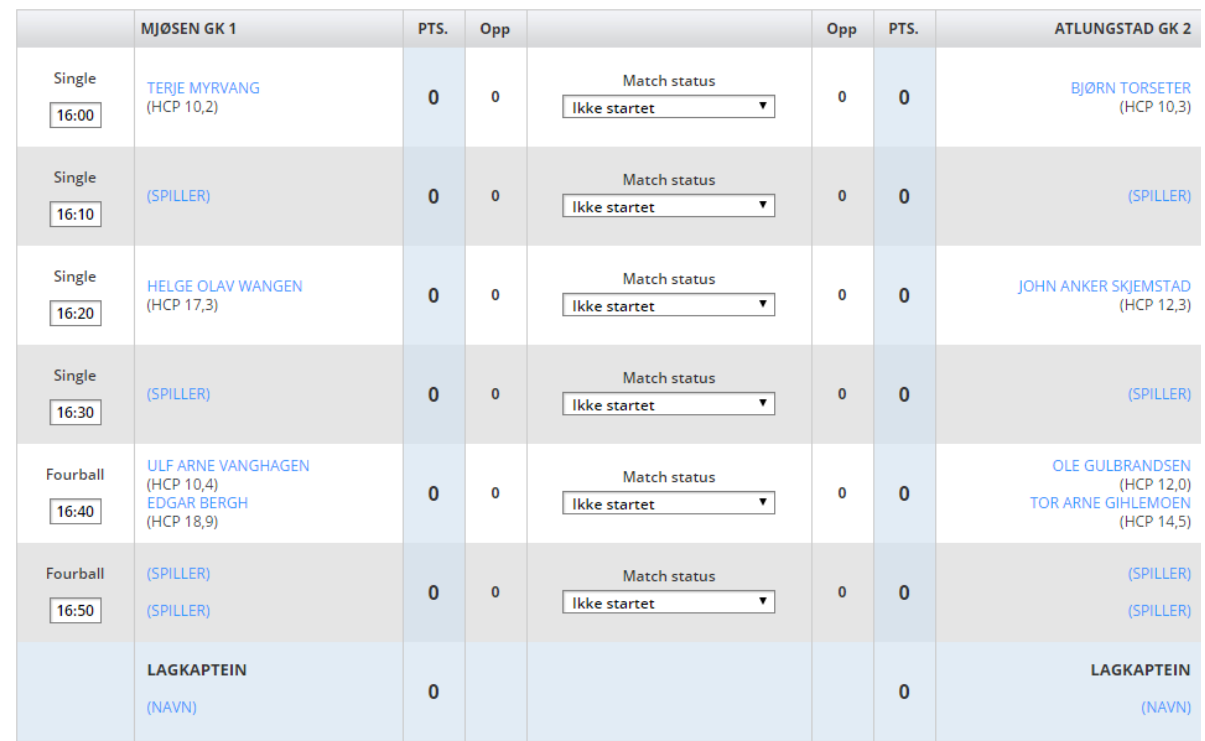

Forklaring til eksempelet

- Du trenger ikke gjenta navnene når du først har angitt hvem som spiller i hver av matchene.
- Her er bare spillerdetaljene lagt inn. Når du skal starte med scoreinntasting, trekker du ned menyen for Match status og setter matchen til <**Ferdig>**.

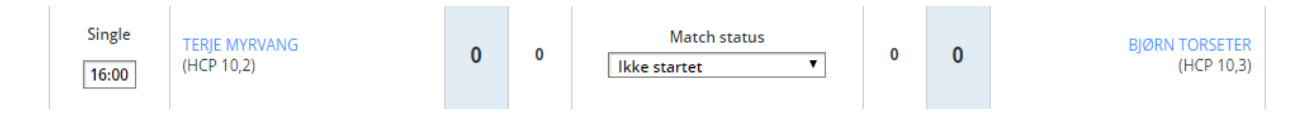

Hull opp og gjenstående trengs ikke velges, da dette er en input som systemet krever, men ikke noe vi bruker. Antall vunnet hull legges heller ikke inn i Golfbox, bare hvilket lag som vant matchen, eller om den er delt.

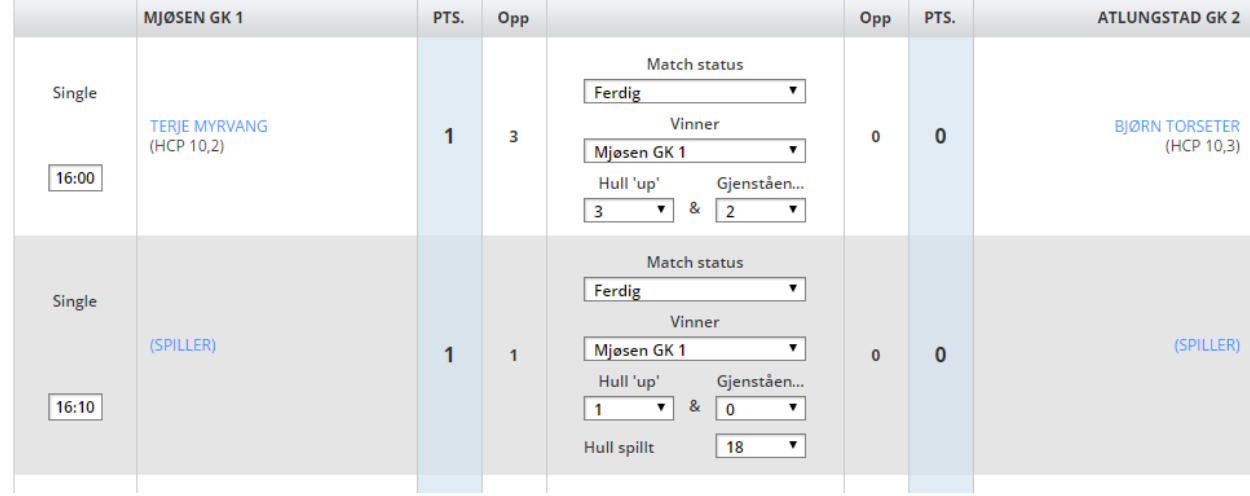

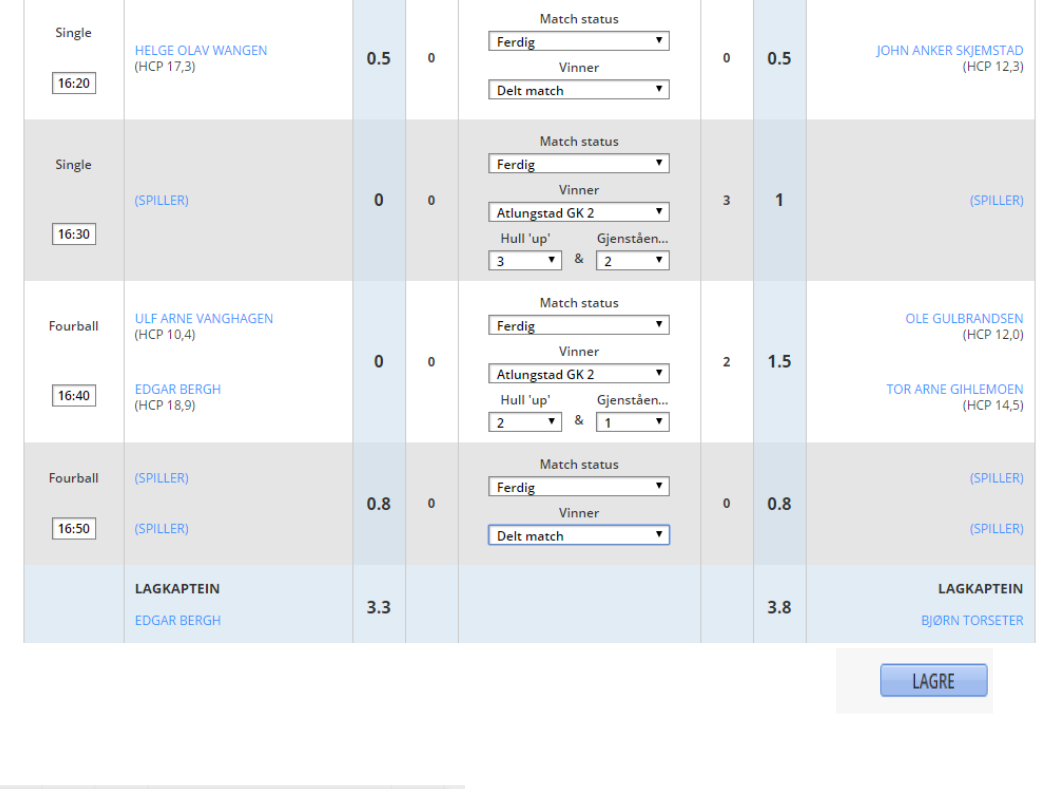

Så gjør du tilsvarende for den andre singlematchen og for fourballmatchen.

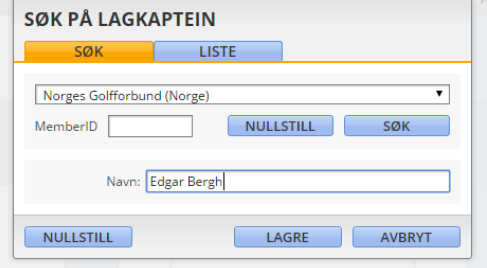

Når du søker på lagleder (lagkaptein) kan du søke på medlemsnummer eller bare ganske enkelt skrive navnet. Lagleder bør være den samme som er oppgitt som lagleder selv om andre har fylt ut skjemaet.

Skjemaet er nå ferdig utfylt. Poengene som kommer fram, har GolfBox selv beregnet. Alt skal nå være lagt inn. Du ser over at det er riktig utfylt og trykker <**Lagre**>.

#### **Kampen er avlyst og vil ikke bli spilt?**

Det vil ikke være mulig å få lagt inn kamper i GolfBox uten å legge inn spillere. Når en kamp blir avlyst, har ingen spillere spilt. I disse tilfellene sender du en mail til [\(olavnysaeter@gmail.com\)](mailto:olavnysaeter@gmail.com), hvor du kort angir hvorfor kampen ikke blir spilt, og hvordan du mener, eller lagene er enige om, at poengene skal fordeles og kampen blir avsluttes i GolfBox.

#### **Hvordan kvitterer jeg for korrekt kampresultat og kampdetaljer?**

Når hjemmelagets lagleder har fylt skjemaet ferdig og kvittert for det, genereres automatisk en melding i GolfBox til **begge** lags lagledere. Når du klikker deg inn på linken, får du opp kampen med spillerdetaljer, resultater for de enkelte matchene og kampresultatet. Det er viktig at du besvarer denne meldinga så snart som mulig etter at du har mottatt meldinga. NB !!Resultatet vil ikke være endelig godkjent før **begge** lag har bekreftet kampresultatet.

#### **Livescoring**

Ved hjelp av *Livescoring* vil du kunne følge med på kampresultater, tabeller og kampdetaljer. Du vil også kunne finne fram til kampnummer og kontaktinformasjon for laglederne. Her følger en serie skjermbilder som du kan følge.

Klikk deg inn på denne linken:

<https://www.golfbox.dk/livescoring/tour/#/interclub/1642/overview>

Du kan dessuten kan du også linke deg fra NSG's hjemmeside (nederst på hovedsiden under **Nyttige Linker**).

Under ser du bildene fra lagserien i 2021.

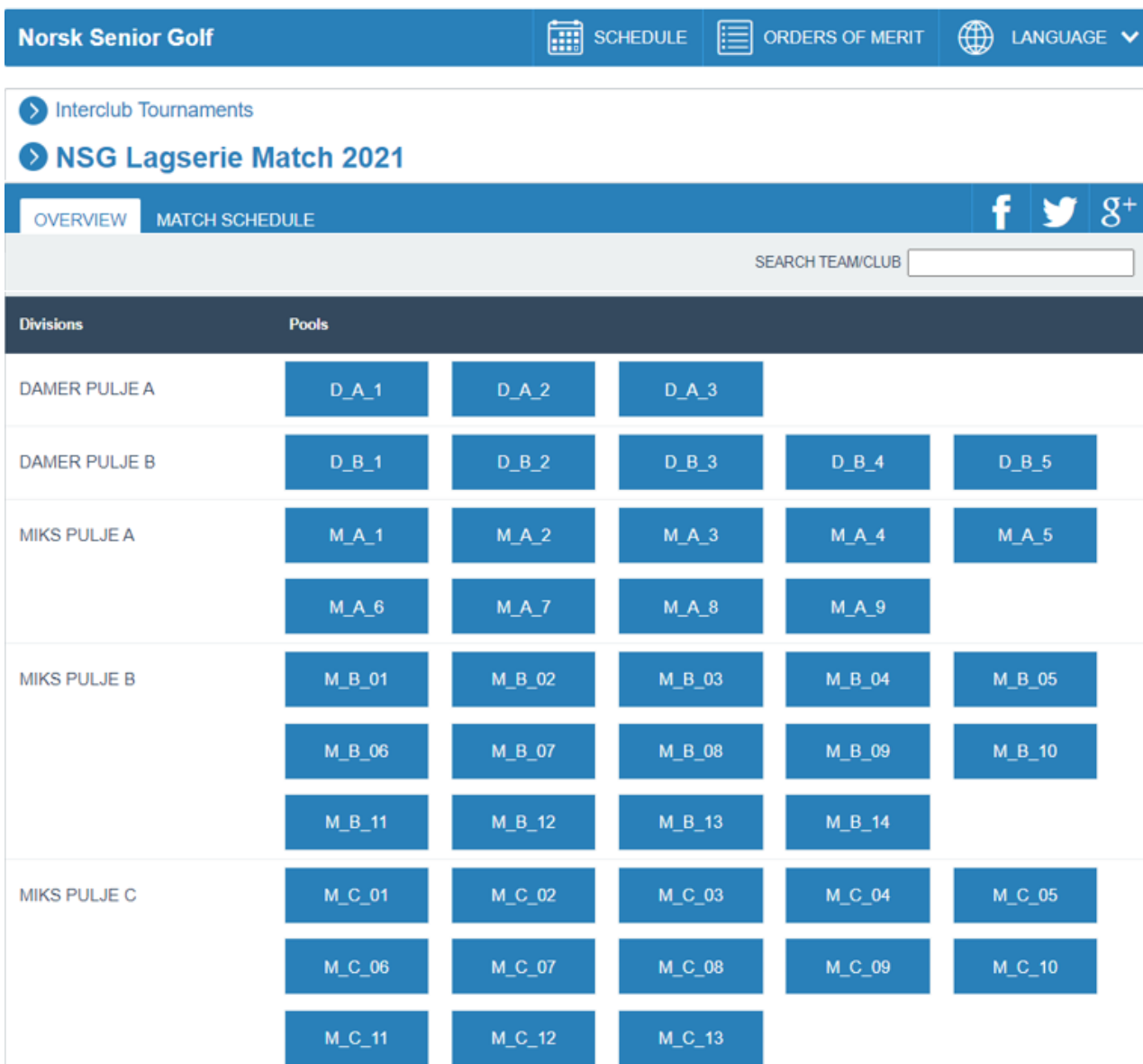

Klikk inn på riktig avdeling og du får opp dette skjermbildet.

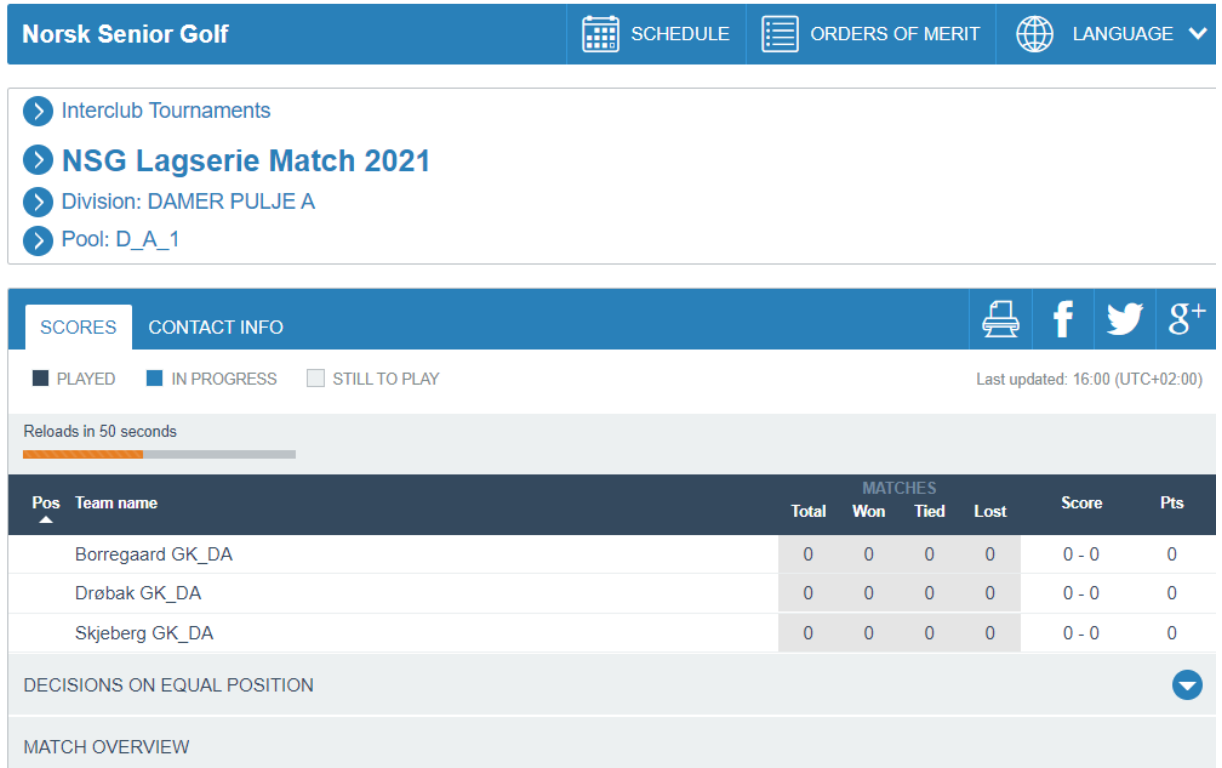

### Her finner du også kampprogrammet med kampnummer.

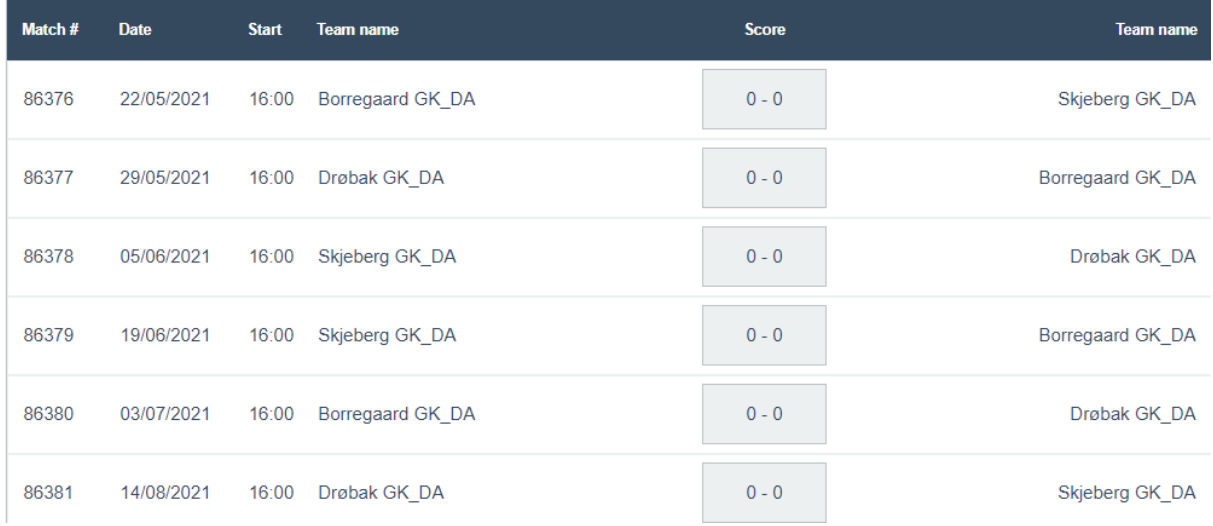

Ved å velge fanen <**Kontaktinfo**> vil du få opp kontaktinformasjon til laglederne i avdelingen (data fra tidligere år).

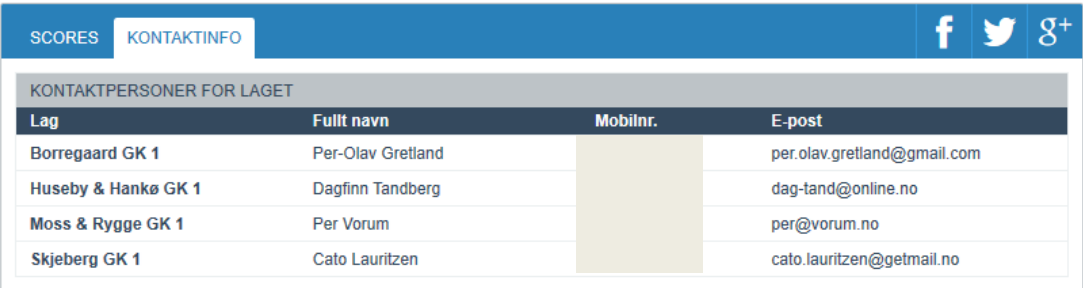

I MATCH OVERSIKT vil resultatene komme etter hvert som kampene blir spilt. Eksempelet her er fra en ferdigspilt kamp mellom Drammen GK 2 og Kjekstad GK 2 i 2018.

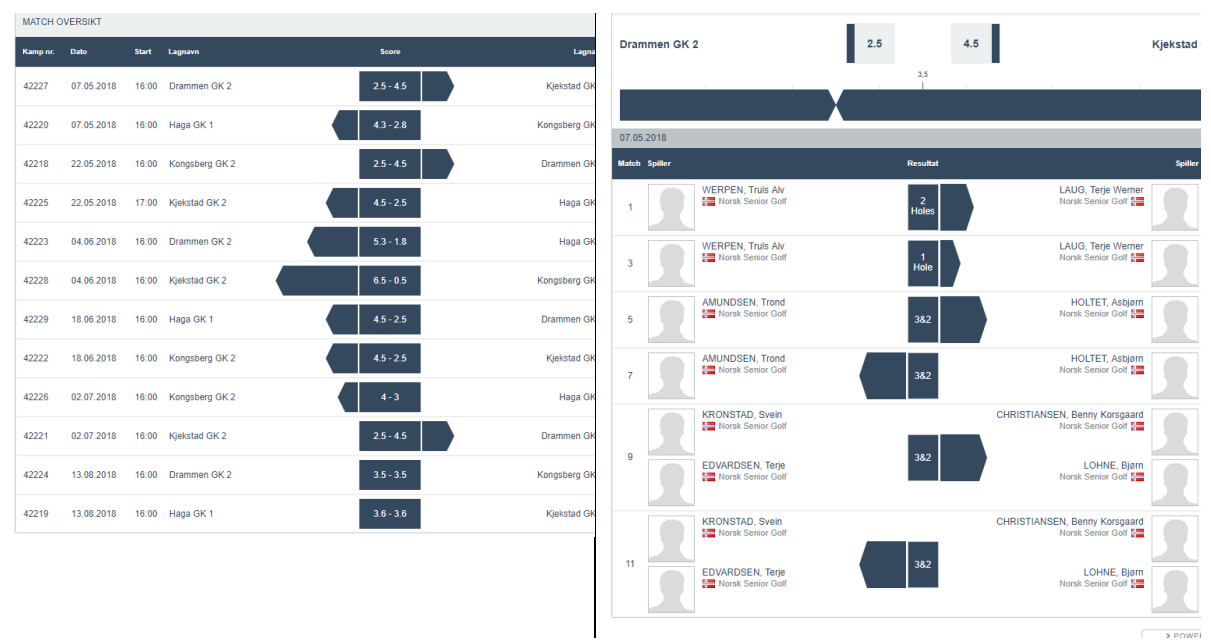

#### **Hva gjør jeg hvis jeg står fast?**

Jeg håper denne rettledningen har vært så klargjørende at du fint vil greie dette. Har du først gjort det en gang, tror jeg du vil oppdage hvor enkelt det ble neste gang. Plages du, vil det første sjekkpunktet være å kontrollere om du har fulgt rettledningen. Det neste vil være *å spørre en venn*. Det går også fint an å delegere denne oppgaven til andre i spillergruppa, men det er du som lagleder som må bekrefte kampdetaljer som er lagt inn.

Lykke til med kampene og golfsesongen!

Med vennlig hilsen

Olav Nysæter Turneringskoordinator NSG Lagserie Match